メディアマート株式会社 アドバンスト・アナリティクス株式会社

# **Statistics 26.0** のインストール手順書 (**MacOS** 版)

# **Authorized User** ライセンス **(**シングルライセンス**)**

## **1.** 事前に

- **■** IBM SPSS Statistics 26 をインストールする場合、<mark>Administrator(管理者)権限のユ</mark> ーザーアカウントでコンピュータにログオンしてください。
- アンチウイルスソフトウェアを停止することをお勧めします。起動しているアプリケー ションがある場合には終了してください。
- インストール時にはライセンス認証の為インターネット環境への接続が必要となりま す。(認証終了後のネット環境は不要です。)
- インストールが完了するとライセンス認証ウィザードが表示されます。ライセンスの取 得には認証コード(英数 20 桁)が必要となりますのでご用意ください。

# **2. IBM SPSS Statistics 26** のインストール

# **A**:【ダウンロードからインストールを実行する場合】

1) ダウンロードしたファイル(spss\_statistics\_v26\_mac.dmg)をダブルクリックし、表示され る [SPSS\_Statistics\_Installer] をダブルクリックして、インストールを開始してください。

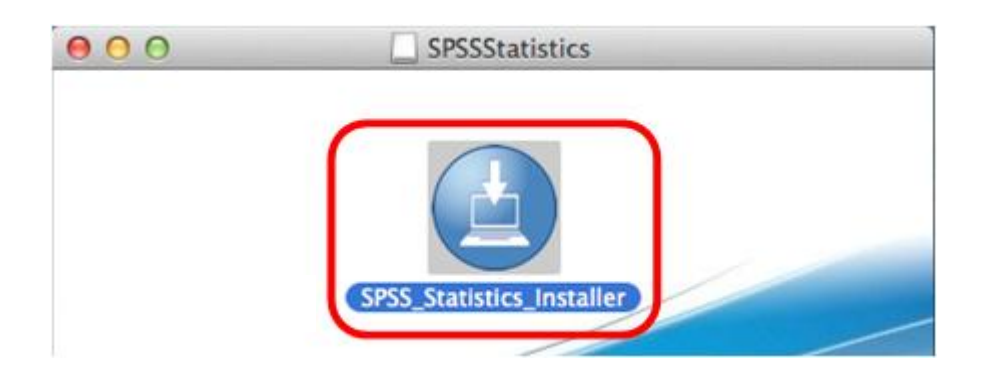

# **B**:【**DVD** からインストールを実行する場合】

- 1) インストール DVD を挿入後、表示される[SPSSstatistics]をダブルクリックします。
- 2) 表示されたフォルダより、[MacOS]を開きます。
- 3) 表示された[SPSS\_Statistics\_Installer]をダブルクリックしてインストールを開始します。

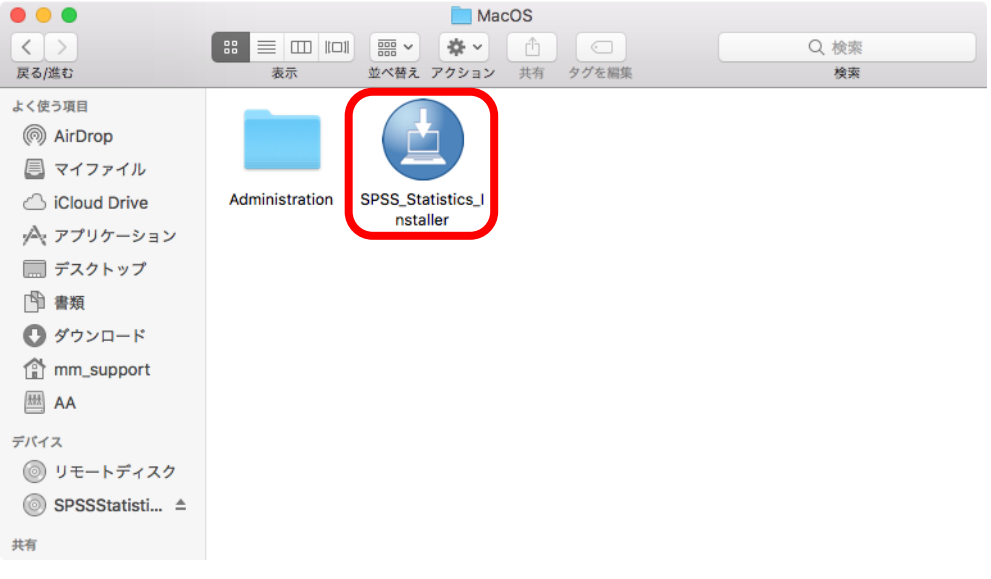

## **3.** インストール時に使用する管理者の名前とパスワードの入力

ご使用の Mac 上の管理者権限のユーザー名とパスワードを入力し、[ヘルパーをインス トール] をクリックしてください。

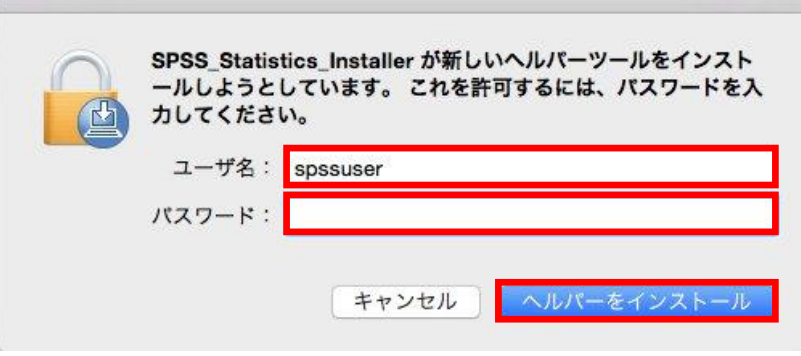

# **4.** インストール言語選択

日本語を選択し、[OK] をクリックしてください。

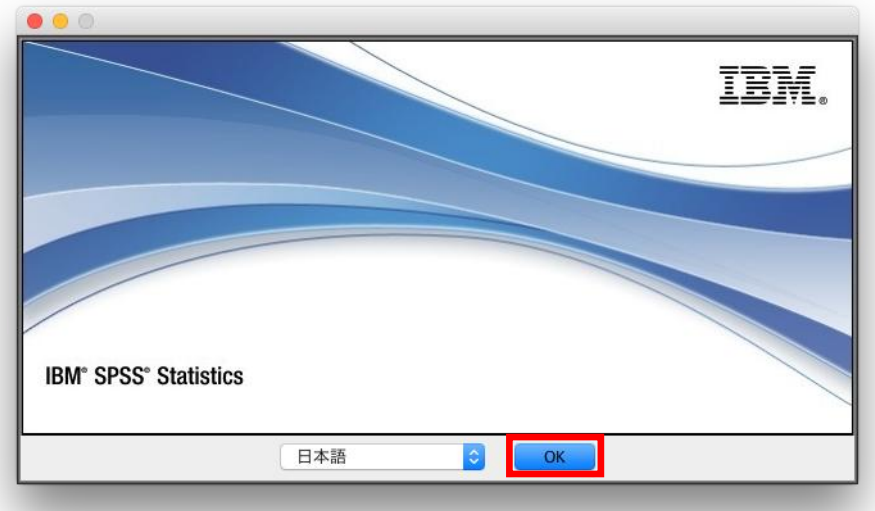

#### **5. Licensed Materials**

[次へ(N)]をクリックしてください。

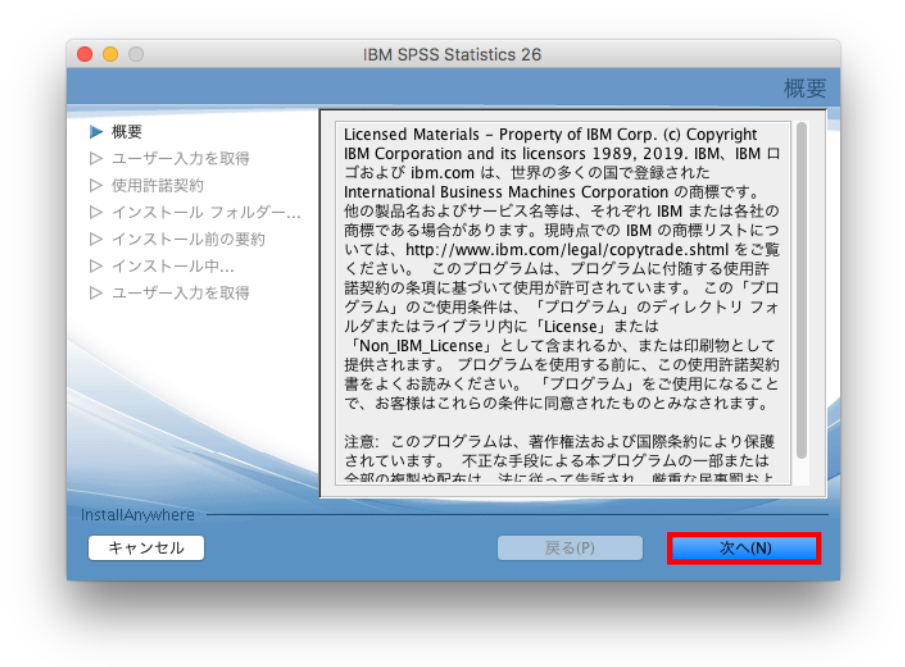

## **6.** 使用許諾契約書を熟読して、同意してください

「使用条件の条項に同意します。」を選択、[次へ(N)]をクリックしてください。

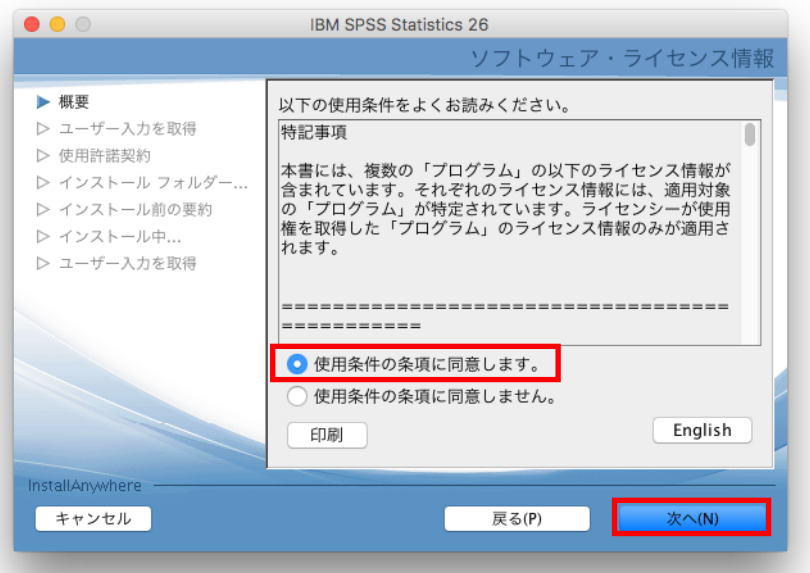

# **7. IBM SPSS Statistics – Essentials for Python** をインストール

IBM SPSS Statistics – Essentials for Python をインストールするか否かを設定し、 [次へ(N)]をクリックしてください。

デフォルト(そのまま)の設定でインストールすることをお奨めします。

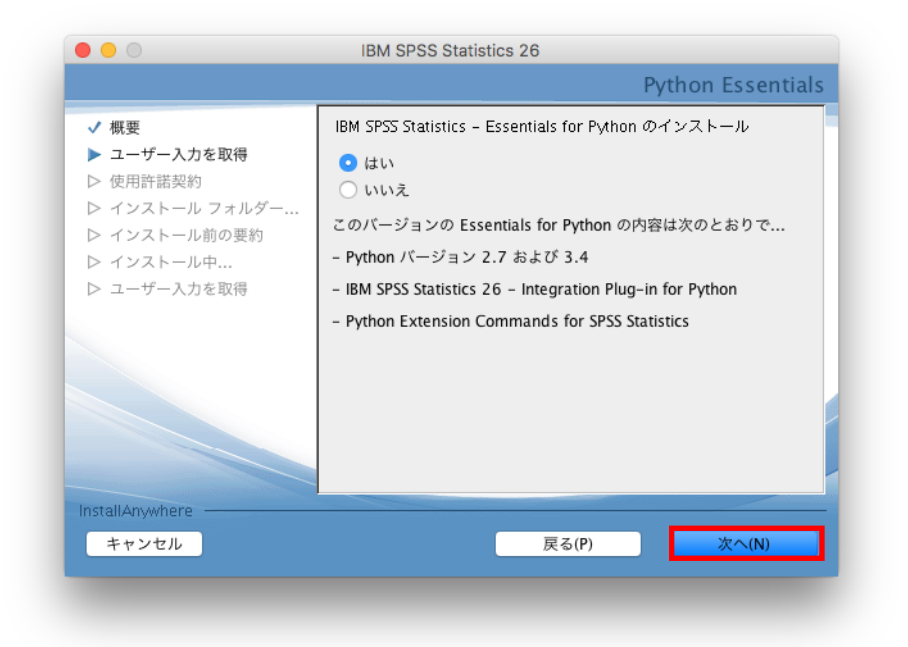

## **8.** 使用許諾契約情報を熟読して、同意してください

「使用許諾契約の条項に同意する(A)」を設定し、[次へ(N)]をクリックしてください。

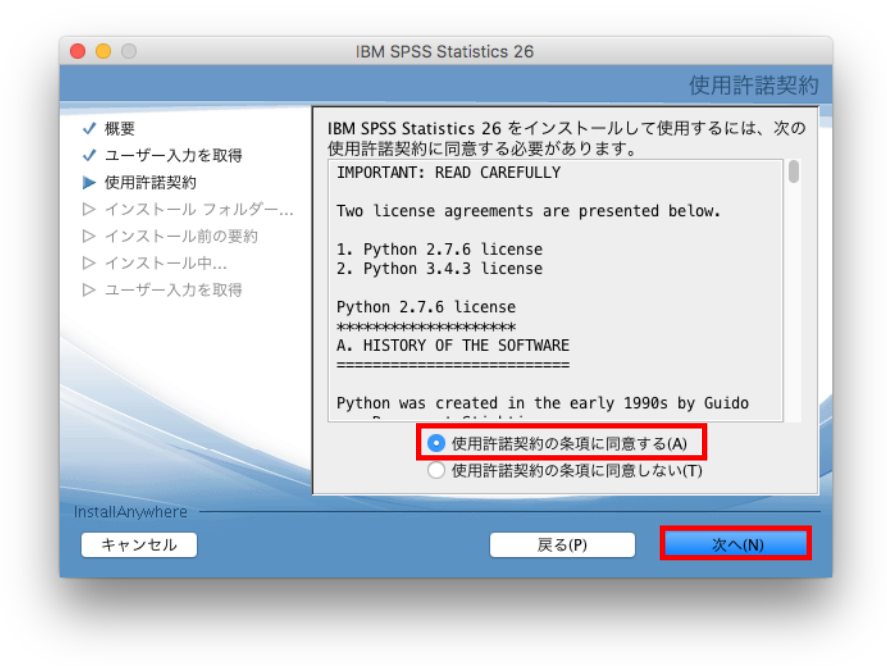

# **9.** 使用許諾契約情報を熟読して、同意してください

「使用許諾契約の条項に同意する(A)」を設定し、[次へ(N)]をクリックしてください。

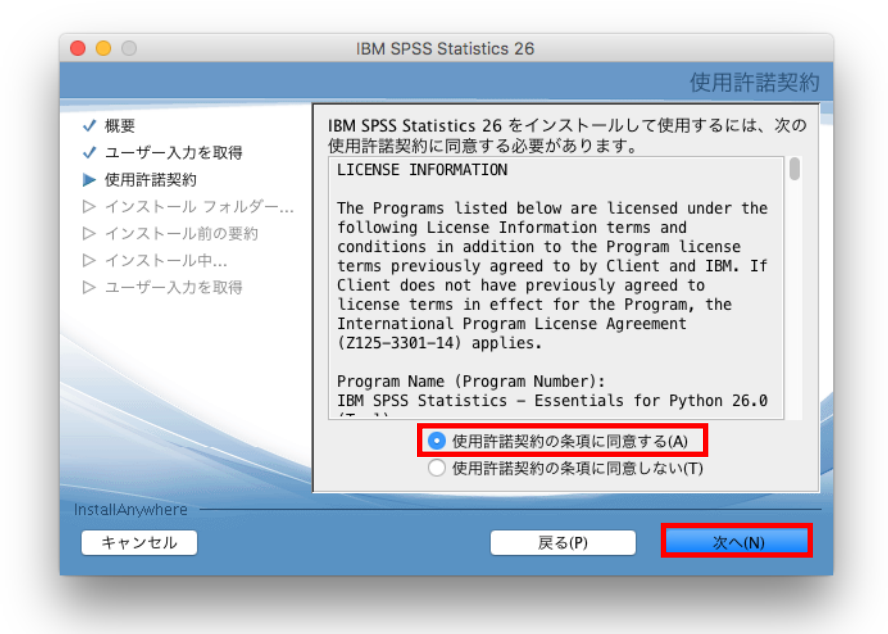

#### **10. IBM SPSS Statistics 26** のインストールフォルダの選択

SPSS Statistics 26 をインストールするフォルダを設定し、[次へ(N)]をクリックしてください。デフ ォルト(そのまま)の設定でインストールすることをお奨めします。特定のフォルダへインストー ルする必要がある場合にはここでインストールフォルダを変更してください。

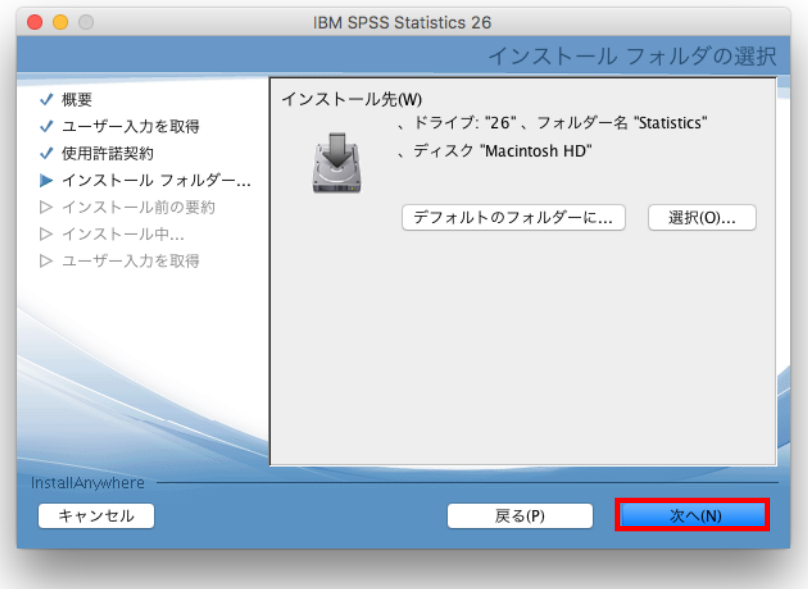

## **11. IBM SPSS Statistics 26** のインストール

[インストール(I)]をクリックしてください。

IBM SPSS Statistics 26 のインストールが開始されます。

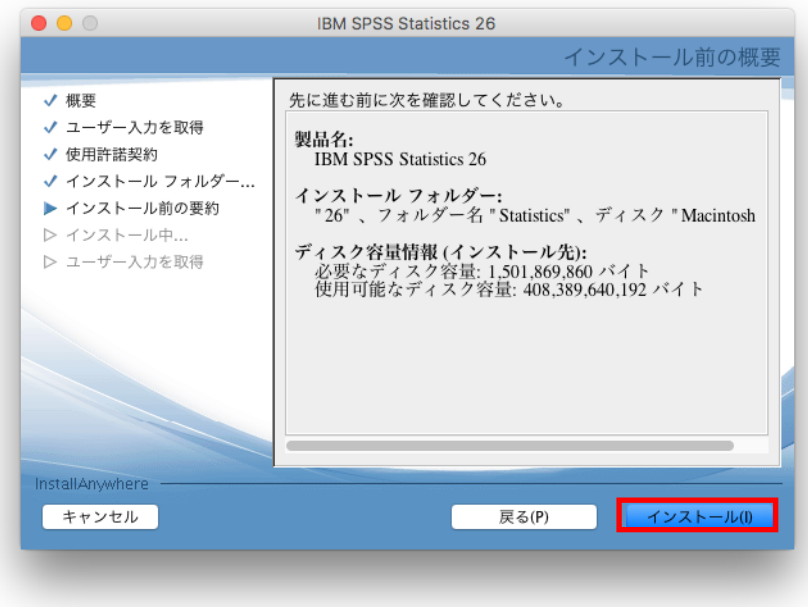

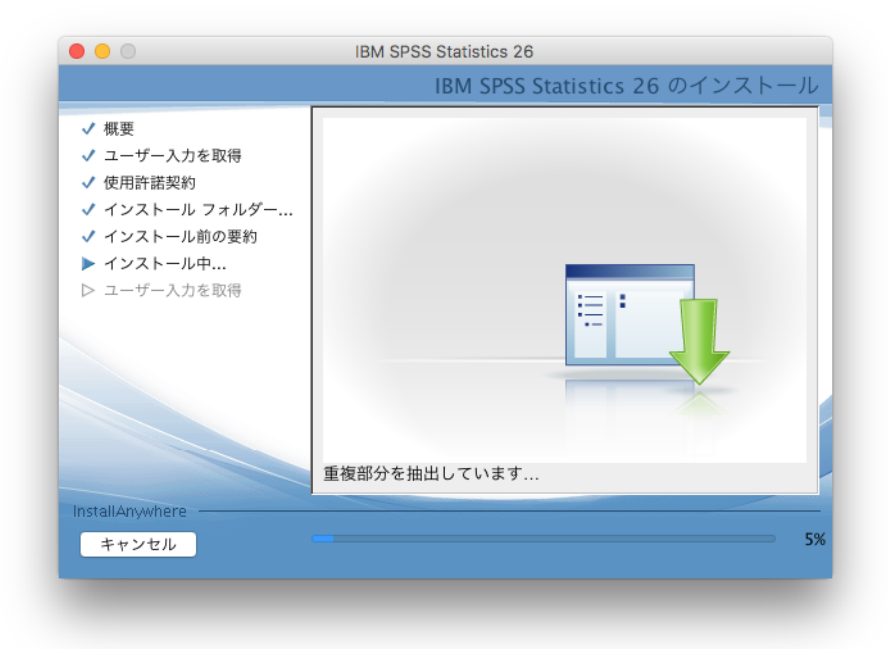

#### **12. IBM SPSS Statistics 26** のインストールの完了

IBM SPSS Statistics 26 のインストールが完了すると以下の画面が表示されます。 [完了]をクリックすると、インストールを完了します。

※「IBM SPSS Statistics 26 を今すぐ開始」のチェックを入れたままにして完了すると、 Statistics 起動時にライセンス認証へ進みますので、チェックを入れたまま[完了]をクリッ クすることを推奨します。

※自動的にライセンス認証へ進まない場合は、ライセンス認証は、[アプリケーショ ン]→[IBM]→[SPSS]→[Statistics]→[26]→[SPSS Statistics License Authorization Wizard] をダブルクリックしてライセンス認証ウィザードを起動して開始してください。

※「IBM SPSS Statistics 26 を今すぐ開始」のチェックを外すとライセンス認証は行われ ずインストールが終了します。その場合は、ライセンス認証は、「アプリケーショ ン]→[IBM]→[SPSS]→[Statistics]→[26]→[SPSS Statistics License Authorization Wizard] をダブルクリックしてライセンス認証ウィザードを起動して開始してください。

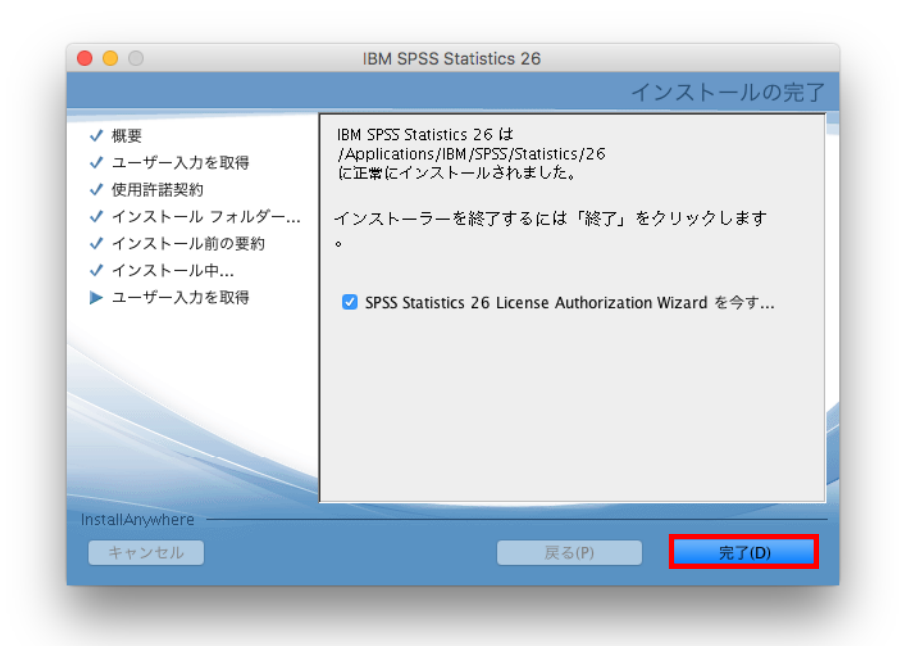

# **13.** ライセンスの状態

[次へ>]をクリックして進んでください。

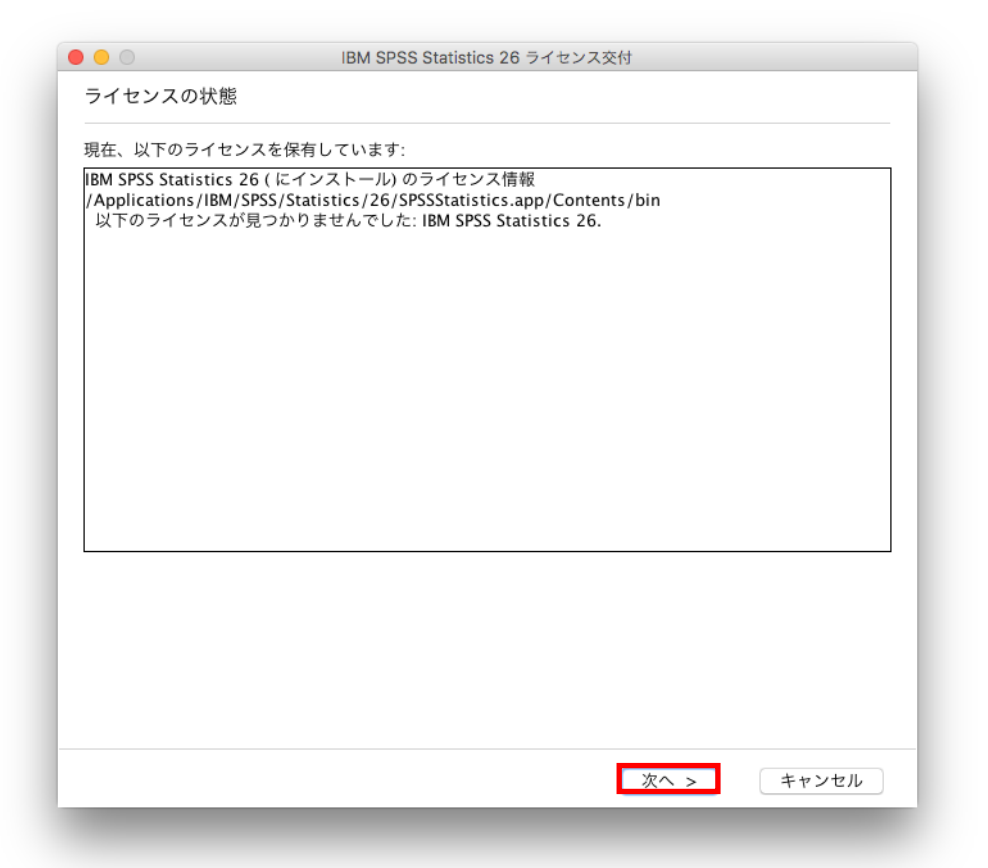

#### **14.** 製品の認証

「許可ユーザーライセンス(U)」を選択し、次へ進みます。

- ※インターネットへ未接続のオフライン環境の場合は、「認証コード」と「ロックコード\*」を 弊社(product@adv-analytics.com)へ連絡してください。オフライン環境でも認証が行 える「ライセンスコード」が通知されます。
	- \* ロックコード:下記例では 10-xxxxx

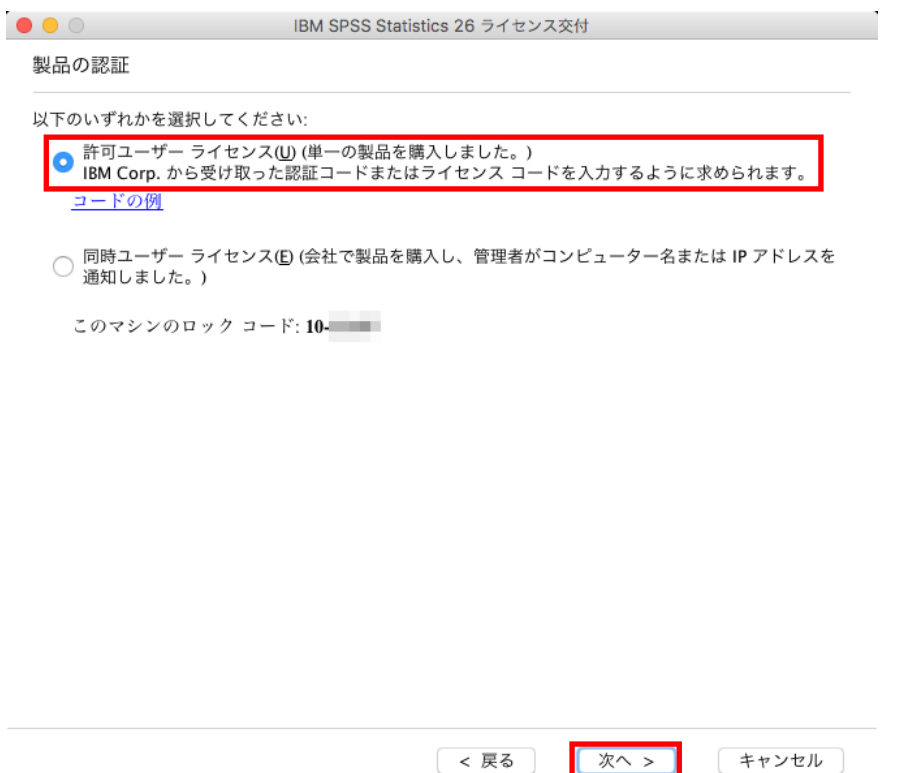

※お手続きがご不明な場合は、SPSS オーダーセンターまでご連絡ください。 (問い合わせ窓口は、ライセンス納品時のメールにてご確認ください)

**15.** コードの入力

「認証コード(英数字 20 桁)」 もしくは、「ライセンスコード(#を含め#まで)」を入力し、 次へ進みます。

※複数のオプションを購入された場合は、認証コードもそれぞれ異なることがあります。 その場合は、「追加のコードの入力」をクリックして複数の認証コードをそれぞれ入力 してください。

(プロキシサーバーをご使用の環境では、「プロキシサーバー経由でインターネットに 接続」をクリックして、プロキシサーバーの情報とログイン設定を行ってください。)

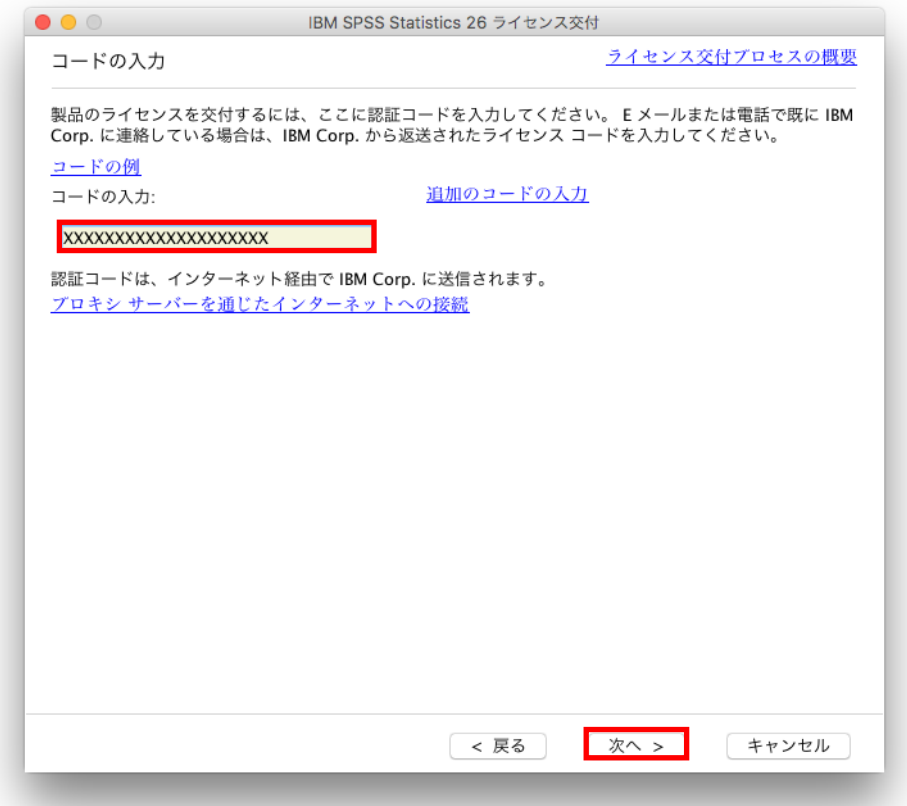

## **16.** ライセンスのインストールの状態

緑色の文字で「すべてのコードが正常に処理されました」と表示されましたら、次へ進み、 完了します。ここでエラーになった場合は、手順「**18.**エラーになった場合」へお進みくださ い。

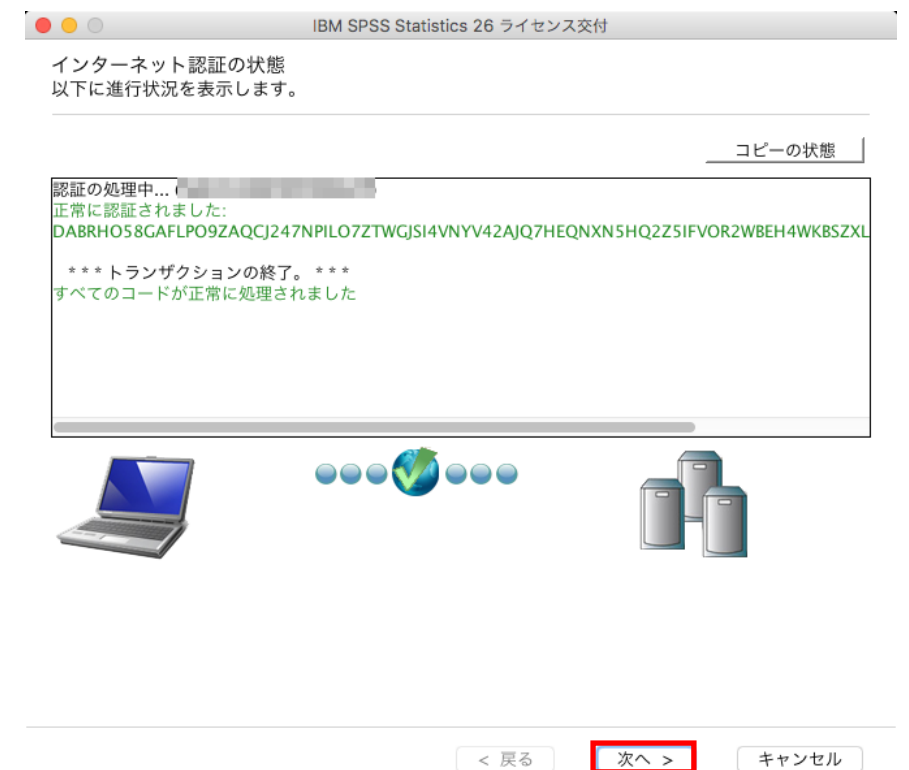

## **17.** ライセンス交付の完了

ライセンス認証ができていることを確認しましたら、[終了]をクリックして終了します。

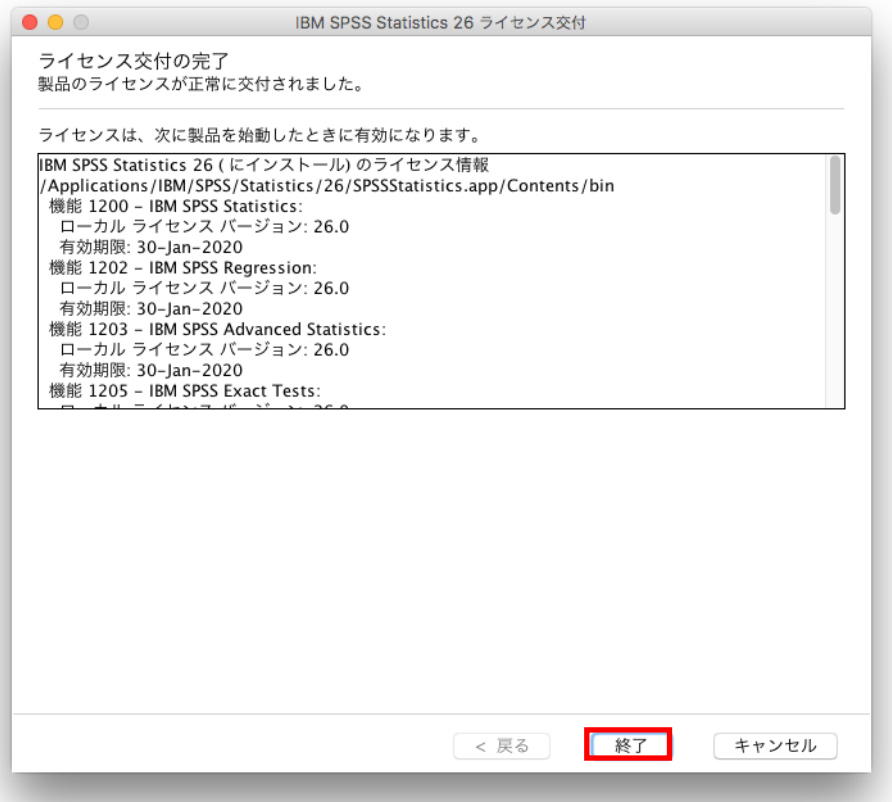

インストールおよびライセンス認証作業はこれで完了です。 手順「**25. SPSS Statistics** の起動方法」に進んでください。

#### **18.** エラーになった場合

ライセンス認証エラーには、2 種類(以下の A. B. )あります。

**A.**:ネットワークの通信状況などにより、インターネット認証が失敗してしまった場合

- **B.**:ライセンスの認証が可能な回数に達しているため、新たにライセンス認証できない 場合
- **A**:ネットワークの通信状況などにより、インターネット認証が失敗してしまった場合は、 次へ進み、**[19.E** メール認証**]**へお進みください。

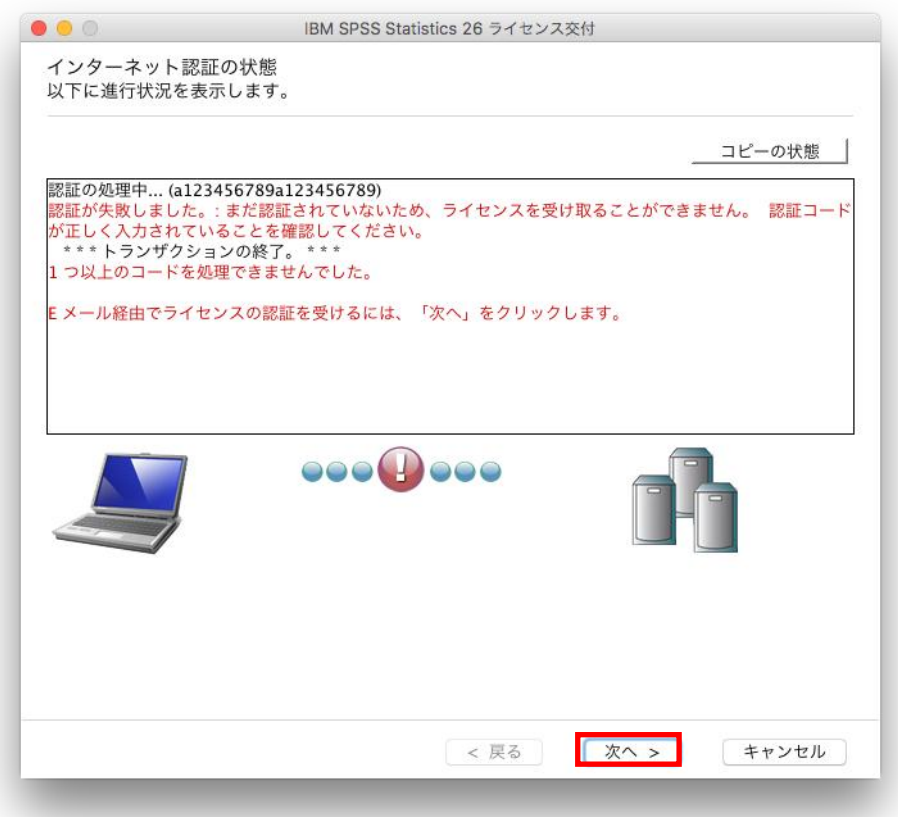

**B**:以下のようにライセンス認証の認証可能数まで認証されており、 新たにライセンス認証できない場合は、「終了」をクリックして終了してください。

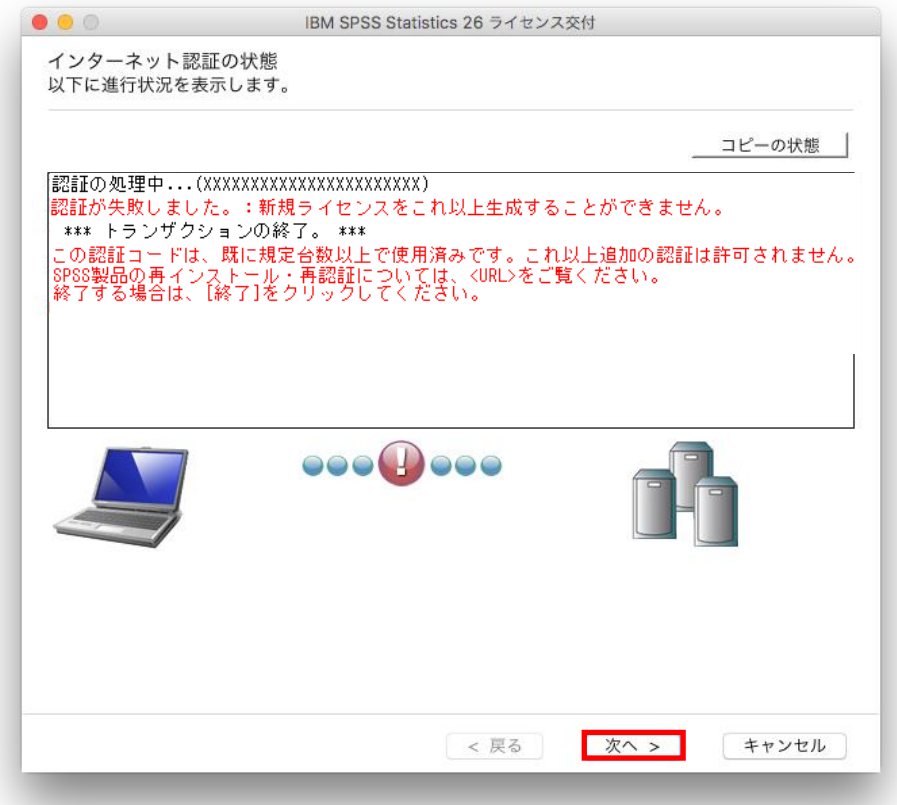

※この場合は、IBM 社にて「認証履歴の取り消し」をする必要がありますので、 申請を依頼してください。

■認証履歴取り消し申請方法

以下の情報をメールに記載し、[product@adv-analytics.com](mailto:product@adv-analytics.com) へご送付ください。

#### <申請に必要な情報>

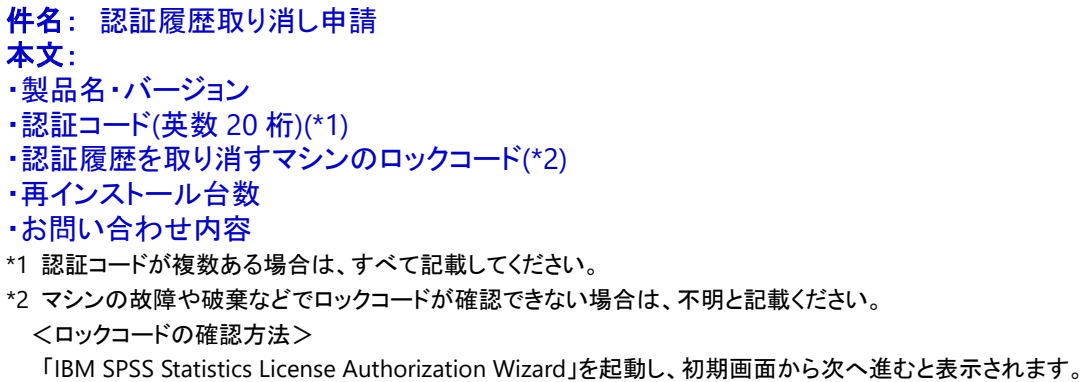

#### **19. E** メール認証

ネットワーク環境に制限がある場合など、オンラインでの認証に失敗してしまう場合は、 オフラインで認証が可能となるライセンスコード(オフラインコード)を発行いたします。 ここでは、「Web ベースの E メール」を選択する、コード発行の申請方法をご案内します。

「Web ベースの E メール」を選択し、次へ進みます。 ※「デスクトップ **E** メール」は選ばないでください。

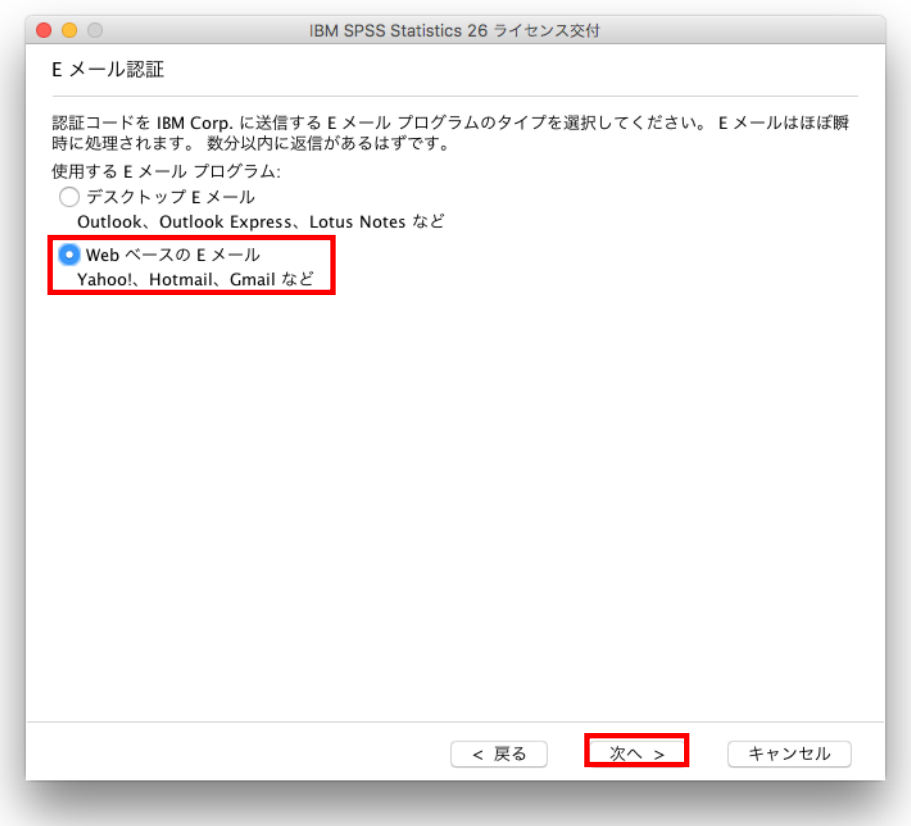

#### **20.** 製品認証 **E** メール

[コピー]ボタンをクリックし、普段お使いのメール作成画面の本文に貼り付け、 メールを SPSS オーダーセンター **[product@adv-analytics.com](mailto:product@adv-analytics.com)** 宛に送信してください。 メールの件名は、「License Authorization」と入力してください。

※下記の画面上に表示されている spssls@us.ibm.com のアドレスは、 現在は受付しておりませんのでご注意ください。

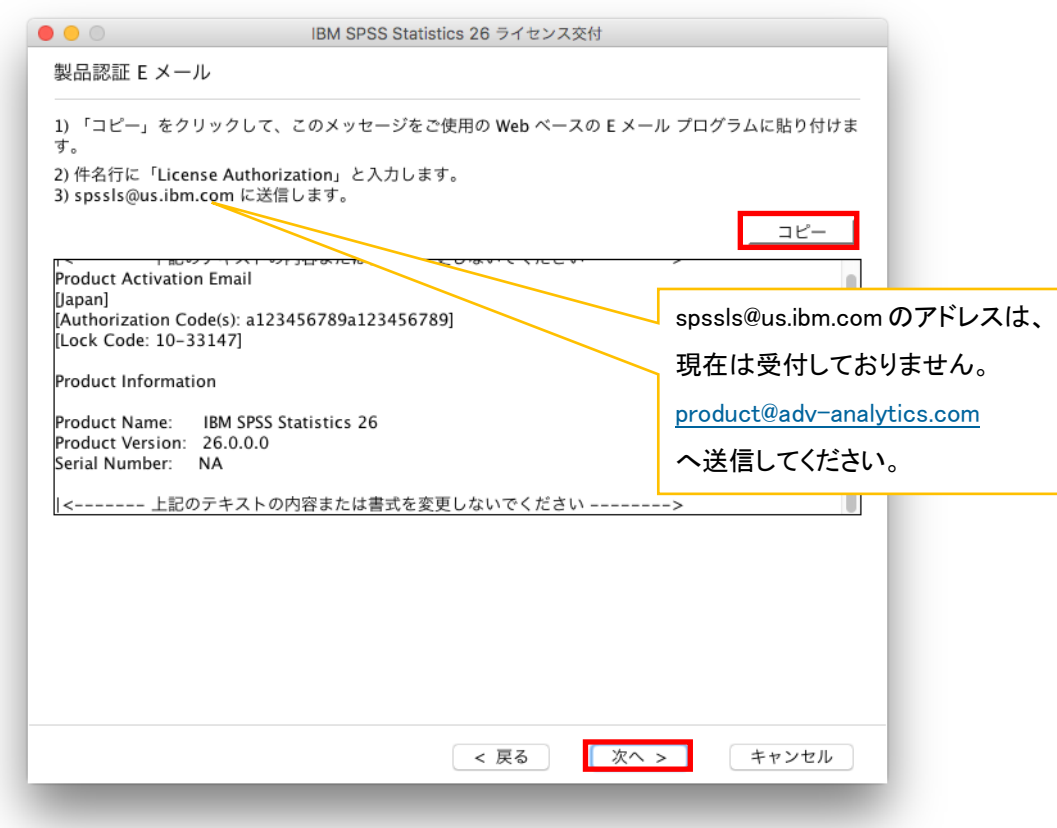

## ライセンスコード(オフラインコード)が生成できましたら、メールの返信でご案内します。

※通常、1 営業日程度で返信させていただいております。メールの到着をお待ちください。

#### **21. E** メールが送信されました

ライセンスコードが入手出来ている場合は、[ライセンスコードを入力]をクリックします。

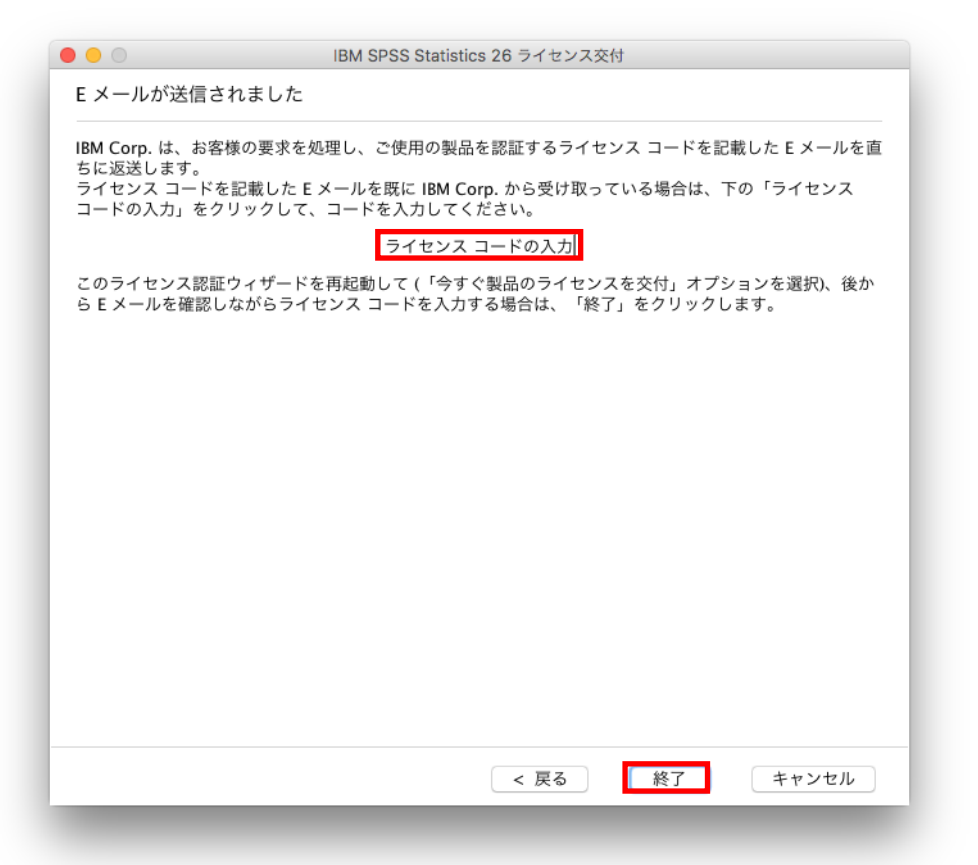

#### ※メールがすぐに届かない場合

一旦**[**終了**]**をクリックして、上記の画面を閉じます。

ライセンスコード(オフラインコード)のメールが届いたら、License Authorization Wizard を起動して、改めてライセンス認証を実施してください。

<License Authorization Wizard の起動方法>

[アプリケーション]-[IBM]-[SPSS]-[Statistics]-[26]-[SPSS Statistics License Authorization Wizard]をダブルクリックします。

License Authorization Wizard が起動したら、本手順書の「**14.**製品の認証」の手順に 沿って、ライセンスコードで認証を実施してください。

# **22.** ライセンスコード

自動返信されてきたメールに記載されている「ライセンスコード(#まで、#を含む)」を [ライセンスコード]の入力欄に貼り付けて、[次へ>]をクリックしてください。

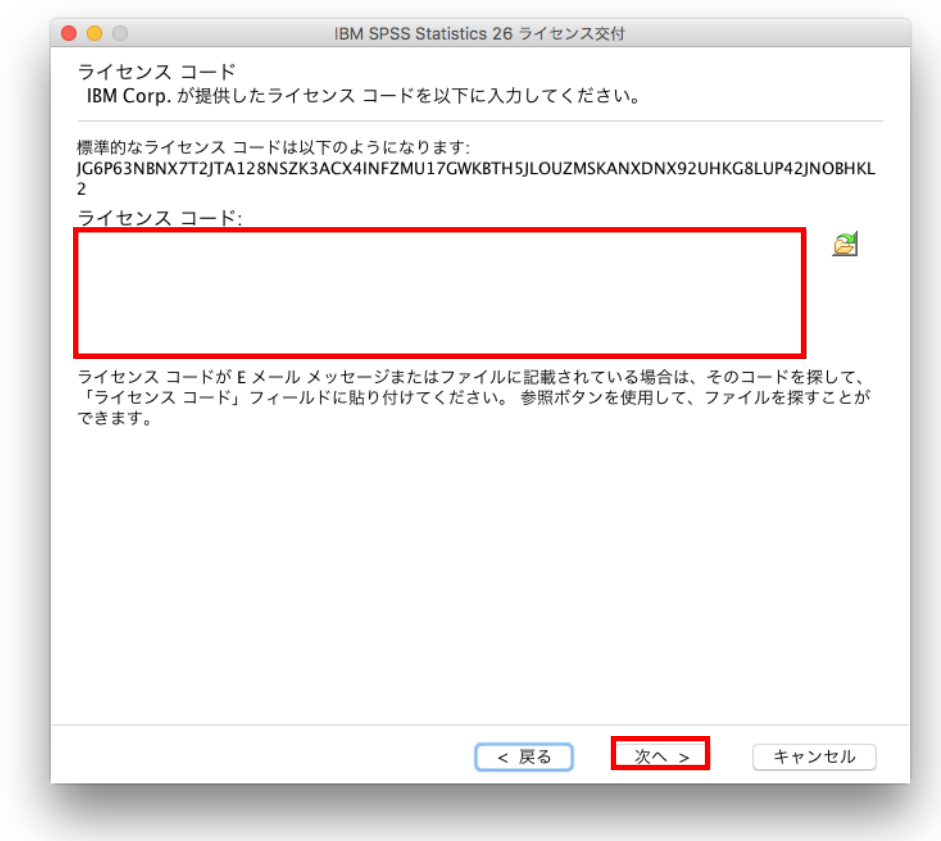

## **23.** ライセンスのインストールの状態

緑色の文字で「すべてのコードが正常に処理されました」と表示されましたら、次へ進み、 完了します。

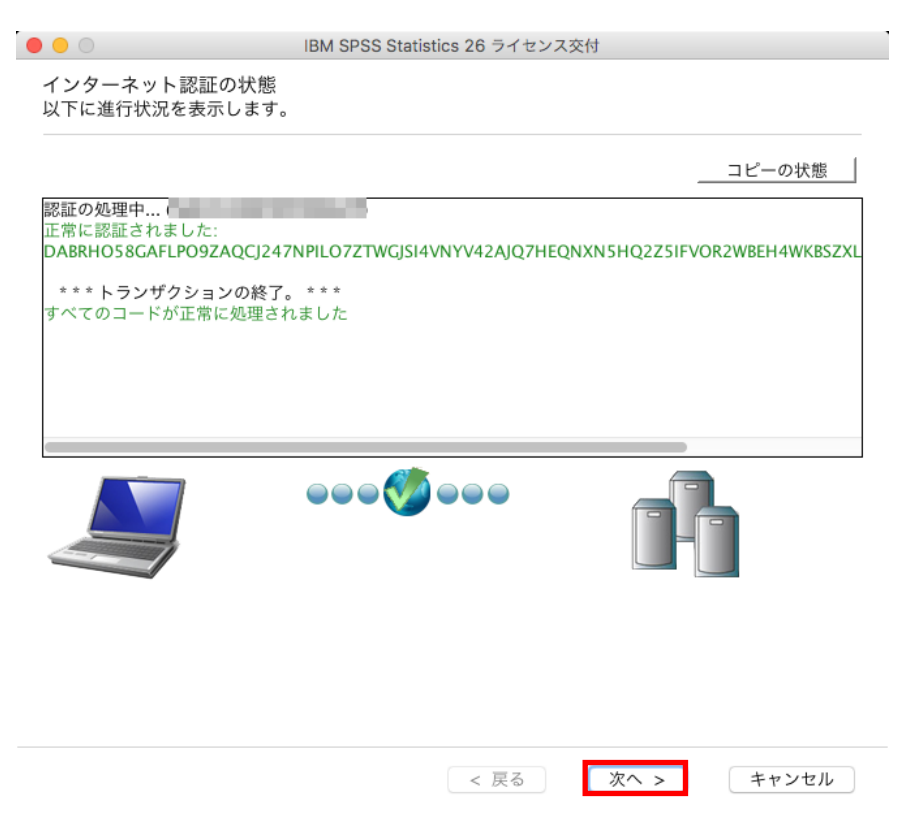

# **24.** ライセンス交付の完了

ライセンス認証ができていることを確認しましたら、[終了]をクリックして終了します。

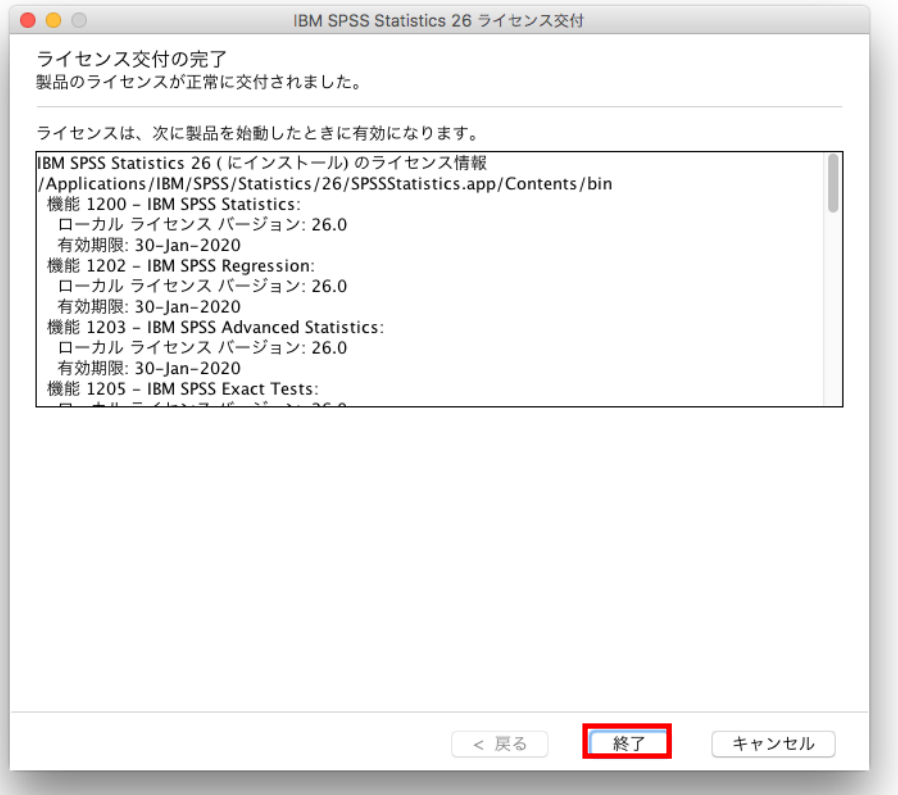

## **25. SPSS Statistics** の起動方法

- 1. Finder(ファインダー)を起動してください。
- 2. [アプリケーション]→[IBM]→[SPSS]→[Statistics]→[26]→[SPSSStatistics]をダブルクリ ックしてください。

Statistics をインストールしライセンス認証も完了したにもかかわらず、製品起動時にメッ セージが表示され使用できない場合は、以下の Web サイトの情報をご確認ください。

■Statistics インストール後、製品起動時にメッセージが表示され使用できません。 <http://www.ibm.com/support/docview.wss?uid=swg21678158>